CENTRO UNIVERSITÁRIO UNIVATES PRÓ-REITORIA DE DESENVOLVIMENTO INSTITUCIONAL - PRÓDESI SETOR DE AVALIAÇÃO INSTITUCIONAL

## EXAME NACIONAL DE DESEMPENHO DOS ESTUDANTES – ENADE

## MANUAL DE ACESSO AO QUESTIONÁRIO DO ESTUDANTE

Caro(a) Estudante Concluinte

Para acessar o Questionário do Estudante, siga as orientações a seguir:

1 Acesse o site: http://enade.inep.gov.br

## 2 Clique no campo ESTUDANTE

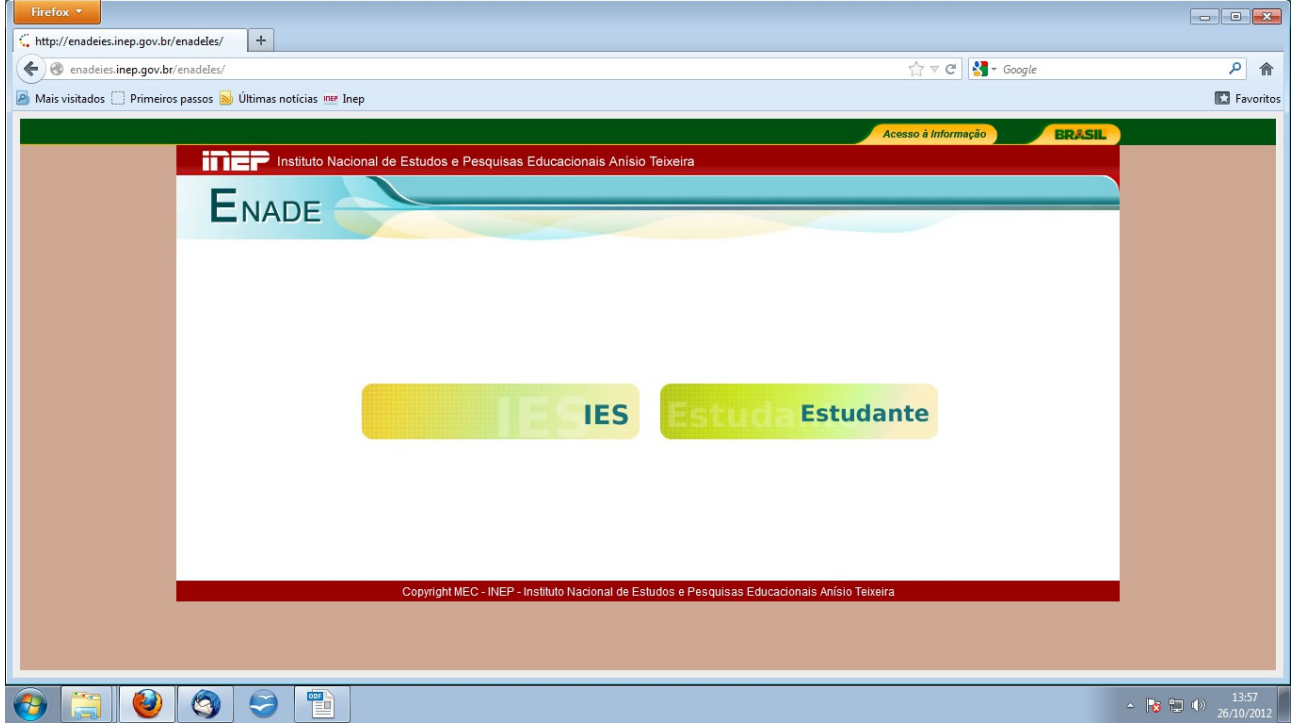

3 À esquerda da página, linha sublinhada em azul, clique em PRIMEIRO ACESSO

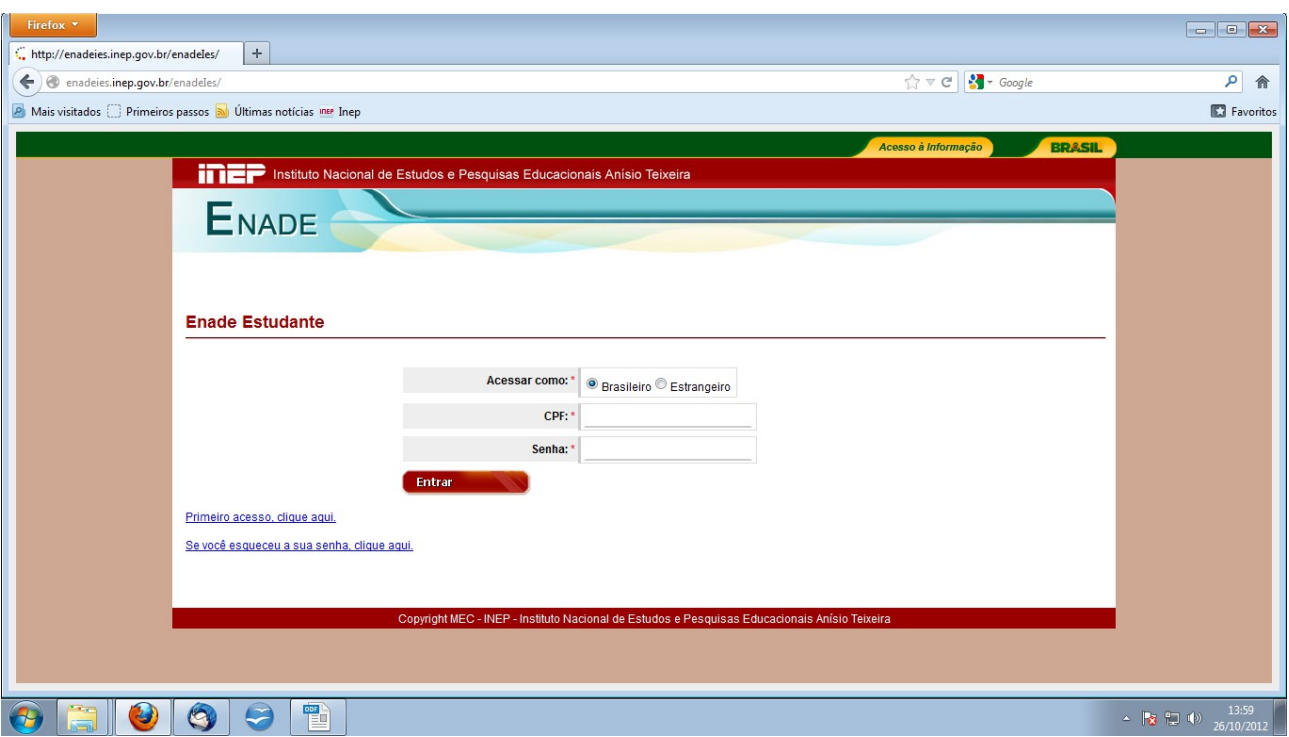

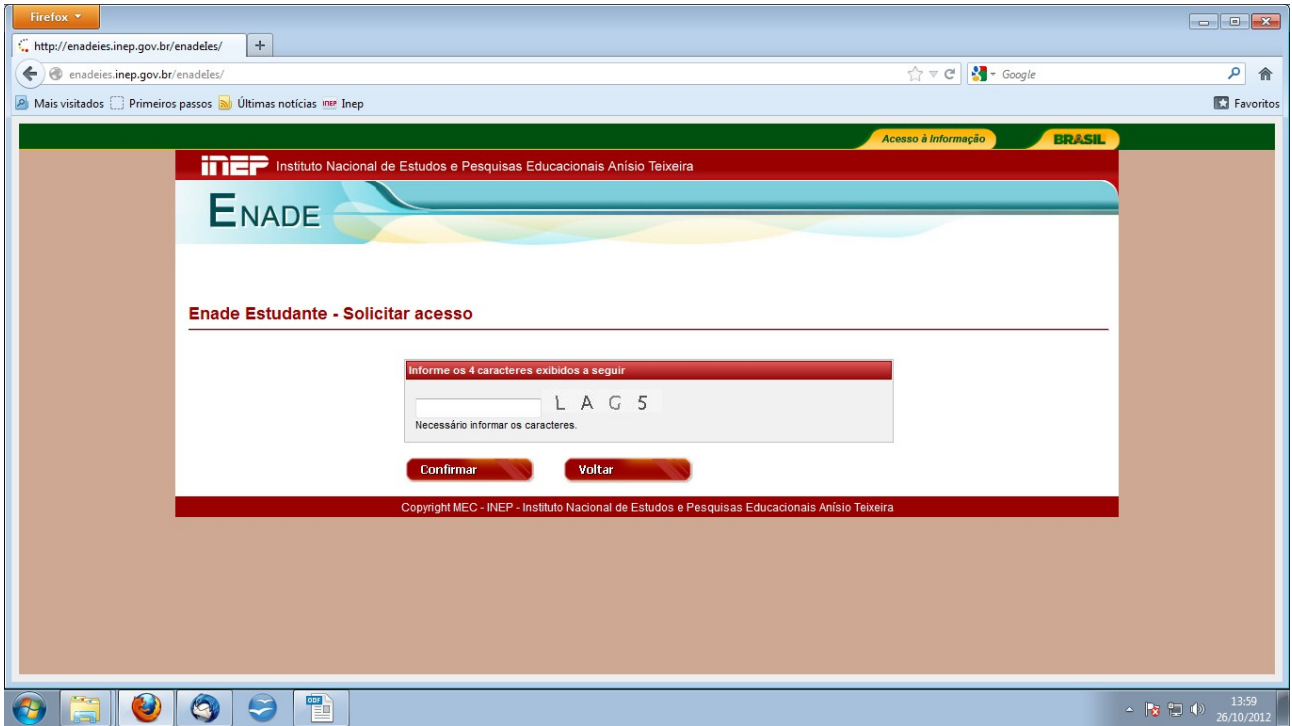

4 Informe os caracteres exibidos no espaço em branco

5 Clique em CONFIRMAR

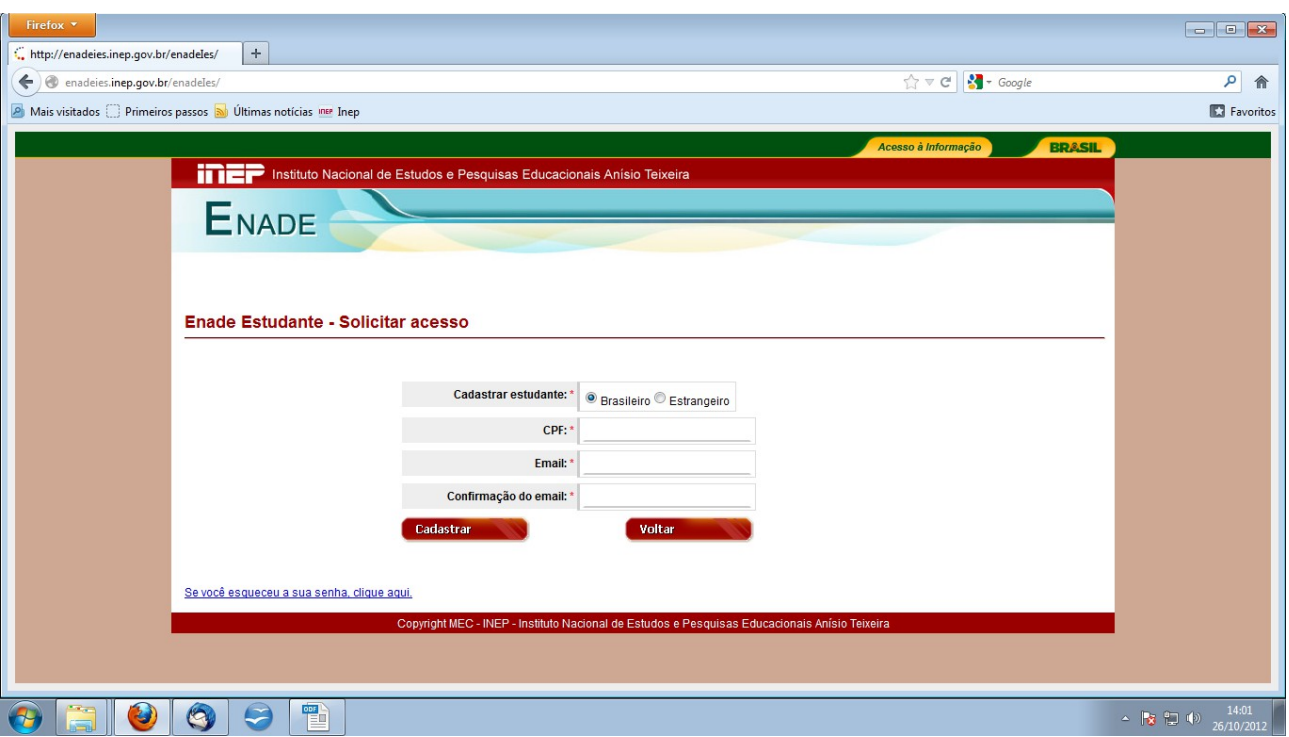

6 Preencha os campos com seus dados pessoais

7 Clique em CADASTRAR

8 O estudante irá receber no *e-mail* cadastrado, um código de acesso ao sistema com a seguinte mensagem:

"Prezado(a) Aluno …

Sua solicitação de acesso ao Enade foi processada. Para ativá-la, clique em: http://enadeies.inep.gov.br/enadeles/site/estudante/ativarAcesso.seam e informe seu código de ativação: Exemplo 6999777888662222211bec00edd

![](_page_2_Picture_34.jpeg)

9 Preencha os campos com seus dados pessoais, busque o código de ativação (enviado para seu *e-mail*) e registre uma senha

10 Clique em CADASTRAR

11 Com a senha gerada, entre novamente em http://enade.inep.gov.br

![](_page_3_Picture_42.jpeg)

- 12 Acesse como BRASILEIRO, preencha com seu CPF e a senha gerada
- 13 Clique em ENTRAR
- 14 À esquerda, clique em QUESTIONÁRIO DO ESTUDANTE
- 15 Leia as orientações e clique em OK
- 16 Responda a todo o questionário
- 17 Clique em ENCERRAR